# **Se déconnecter de SPICO**

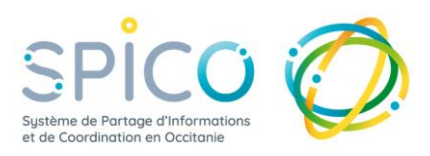

Depuis votre compte SPICO, vous accédez à des informations confidentielles et notamment à des données patients / usagers.

**Il est donc indispensable de protéger l'accès à votre compte, en particulier si vous utilisez du matériel que vous partagez avec d'autres professionnels** 

#### **Depuis l'application web (sur un poste de travail)**

Pour vous connecter à l'application web, vous vous connectez au PASS (Point d'Accès aux Services e-Santé) puis à SPICO en cliquant sur l'icone dans le kiosque des services.

**La déconnexion automatique de l'application web a lieu après 2 heures d'inactivités.**

## ➢ Lorsque vous avez fini d'utiliser l'outil, **déconnectez-vous de SPICO**

*Option 1 :*  **Fermer la fenêtre de navigation (et pas uniquement l'onglet)**

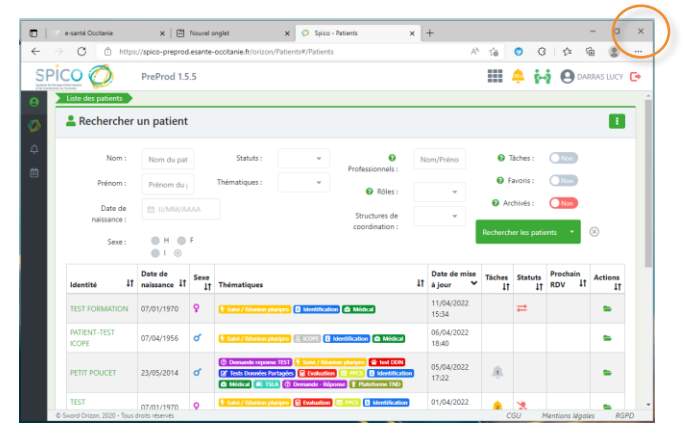

*Option 2 :*  **Se déconnecter de SPICO & se déconnecter du PASS**

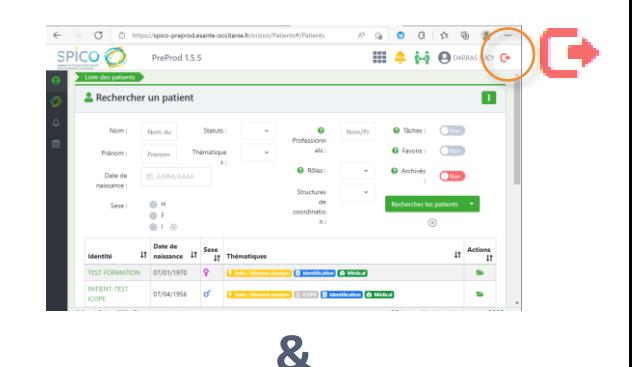

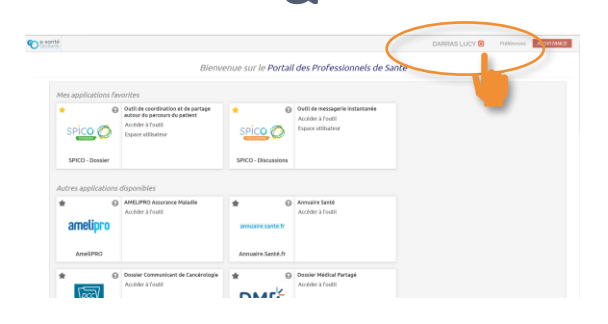

 $\triangleright$  Lorsque vous quittez votre poste de travail ponctuellement, **pensez à verrouiller votre écran.** 

**Cliquez sur les 3 touches en même temps :**

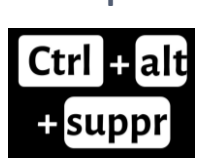

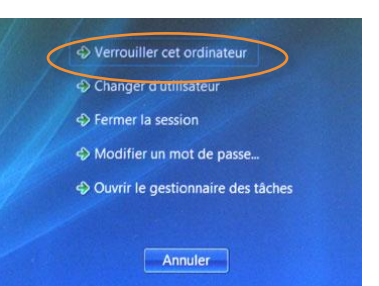

# **Se déconnecter de SPICO**

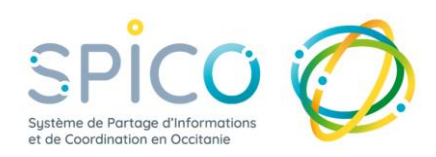

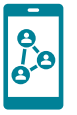

**Depuis l'application mobile**

#### **Désactiver la connexion de l'application mobile**

Pour que l'accès à l'application ne soit possible qu'avec une authentification (par le code à 4 chiffres, l'empreinte digitale ou la reconnaissance faciale)

#### ➢ **Fermez l'application mobile dans votre téléphone dans votre téléphone**

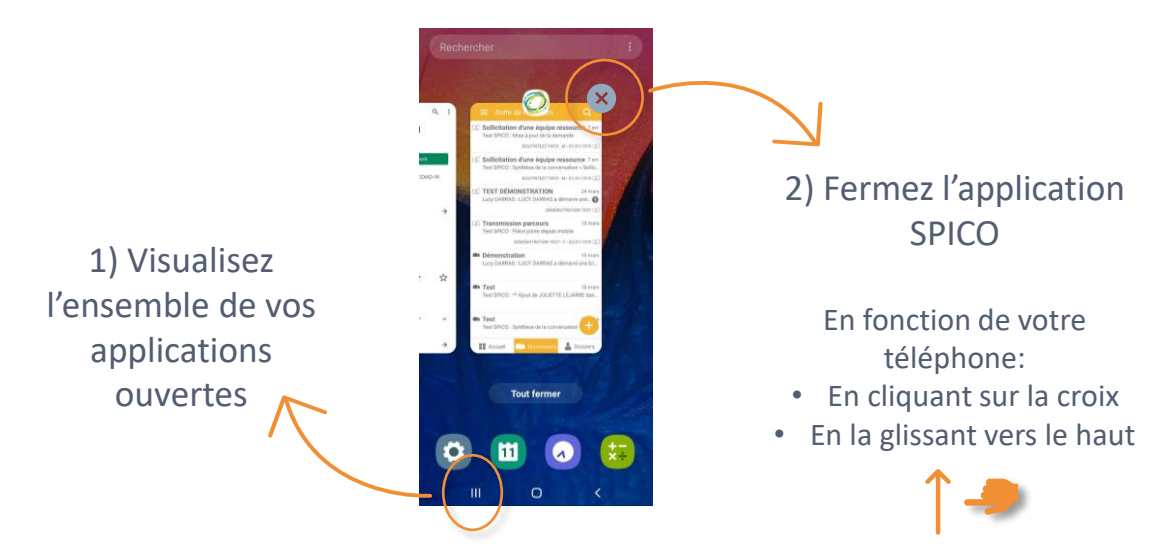

#### **Déconnecter son compte de l'application mobile**

Pour que le compte ne soit plus paramétré dans l'application mobile et qu'un nouveau compte puisse être connecté

## ➢ **Réinitialisez le compte depuis la page de connexion à l'application**

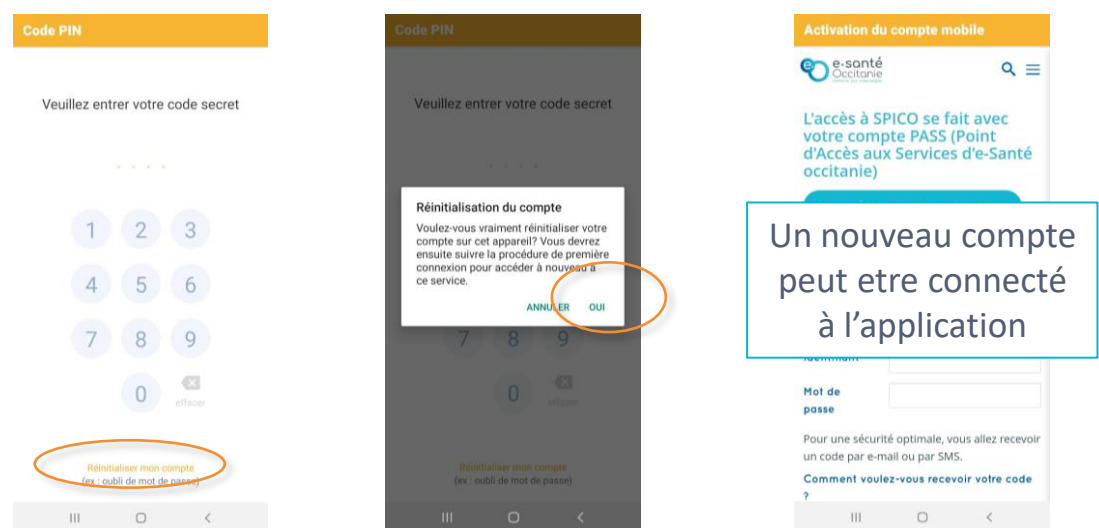